## **Provider Absorb LMS & Training Sign Up (Refresher Training Sessions)**

*If you need any assistance with the Absorb LMS or signing up for training sessions,*  **Steps:** *please reach out to [ohiotrainingteam@maximus.com](mailto:ohiotrainingteam@maximus.com)*

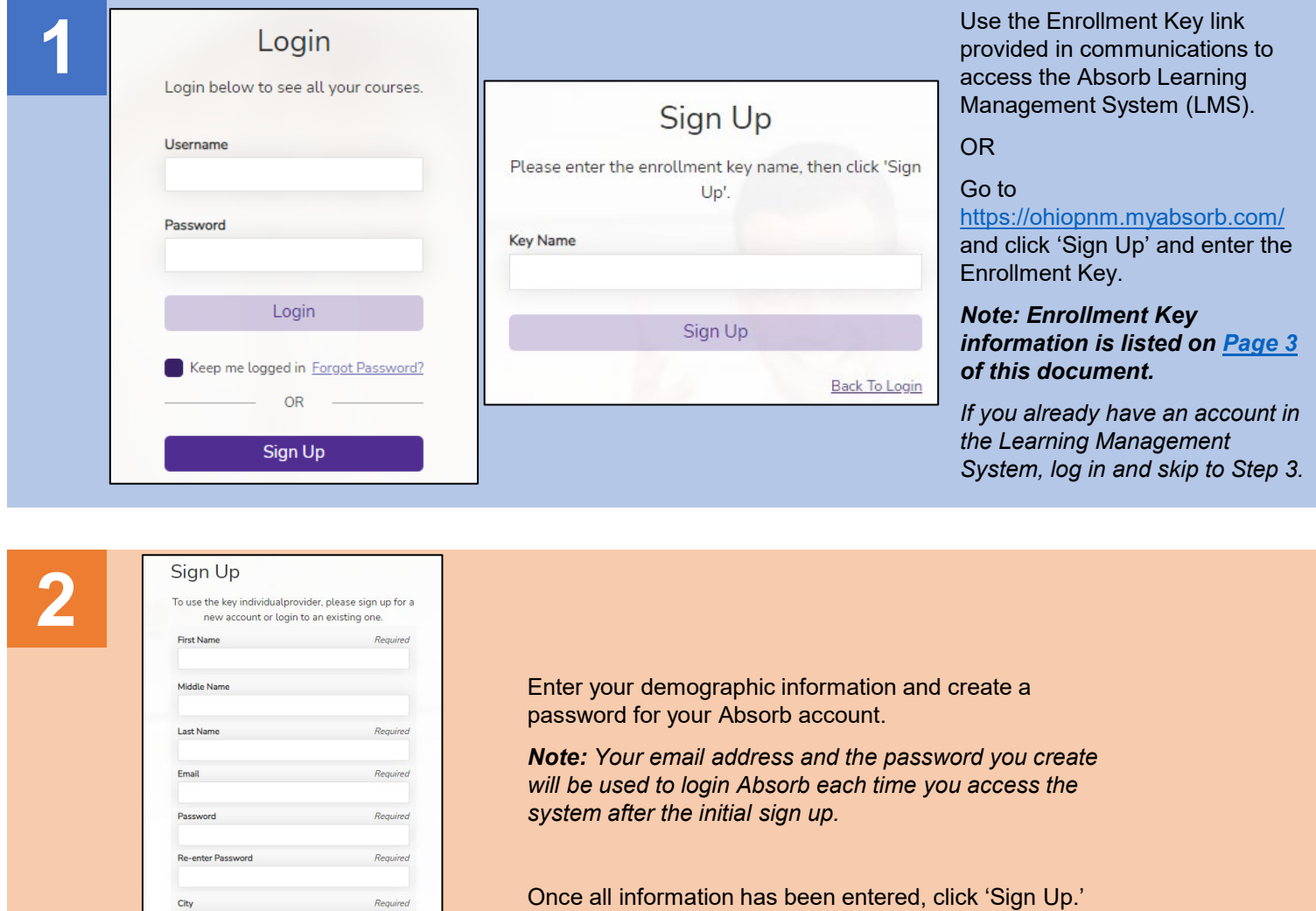

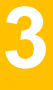

After creating an Absorb account, you will be taken to the Dashboard.

Job Title

Back To Logi

Listed under the Catalog you will see all curricula that you have automatically be enrolled in *(Refresher trainings show as "2023 Refresher."* 

Click 'Start' or 'Resume' to access the curriculum and locate training sessions and materials.

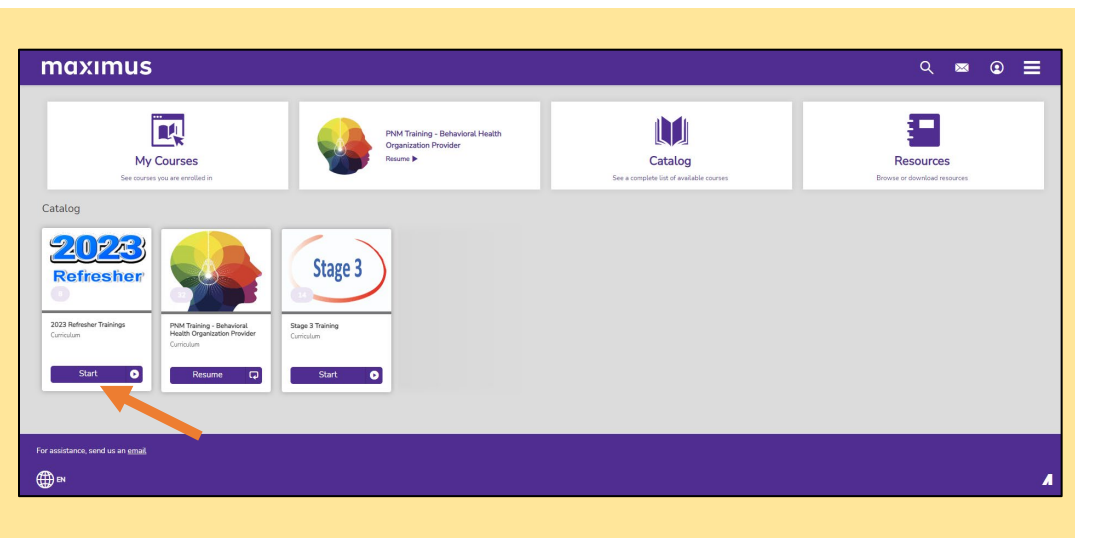

Disclaimer: It is the Provider's responsibility to keep information up to date in PNM. This includes specialties, contact information, addresses, etc.

## **Steps:**

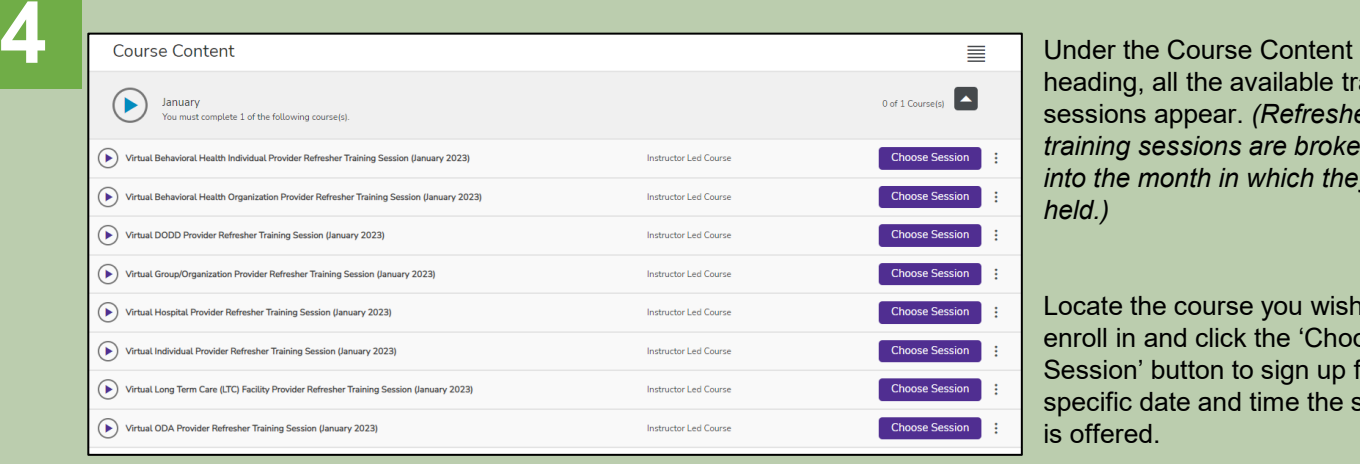

heading, all the available training sessions appear. *(Refresher training sessions are broken down into the month in which they are held.)* 

Locate the course you wish to enroll in and click the 'Choose Session' button to sign up for a specific date and time the session is offered.

**5** The course sessions display listing the date, time, and location *(a Zoom URL for virtual sessions).* 

> *Click the arrow at the bottom of the session listing for more information about the session.*

Determine which session you wish to sign up for and click 'Enroll.'

An email confirmation will be sent to the email address you used to sign up, confirming your enrollment in the training session and providing a calendar invite for the date and time of the session.

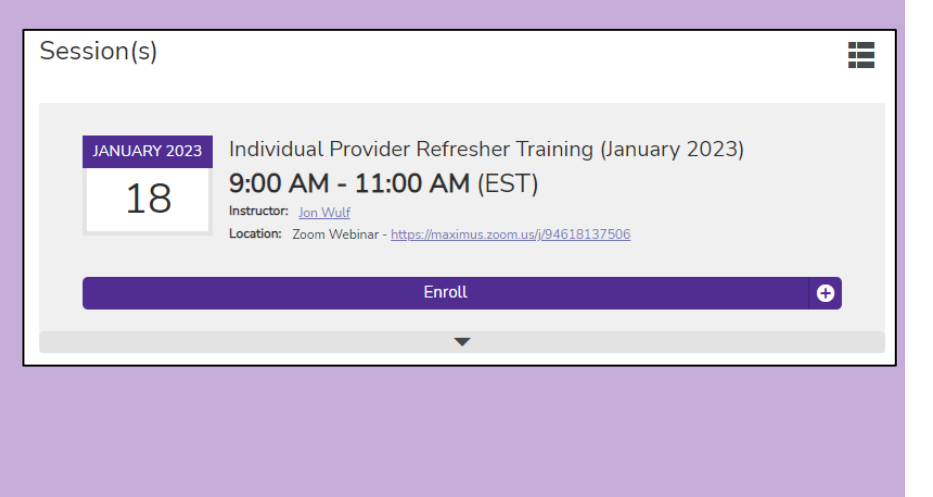

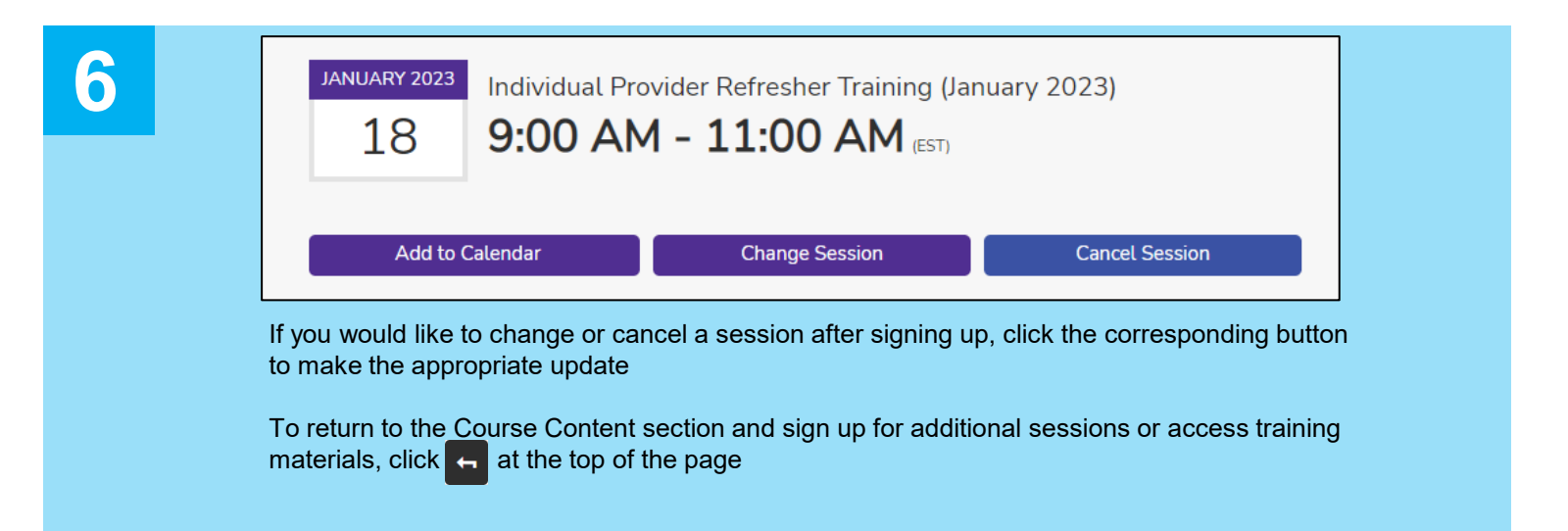

## <span id="page-2-0"></span>**Provider Absorb LMS & Training Sign Up (Refresher Training Sessions)**

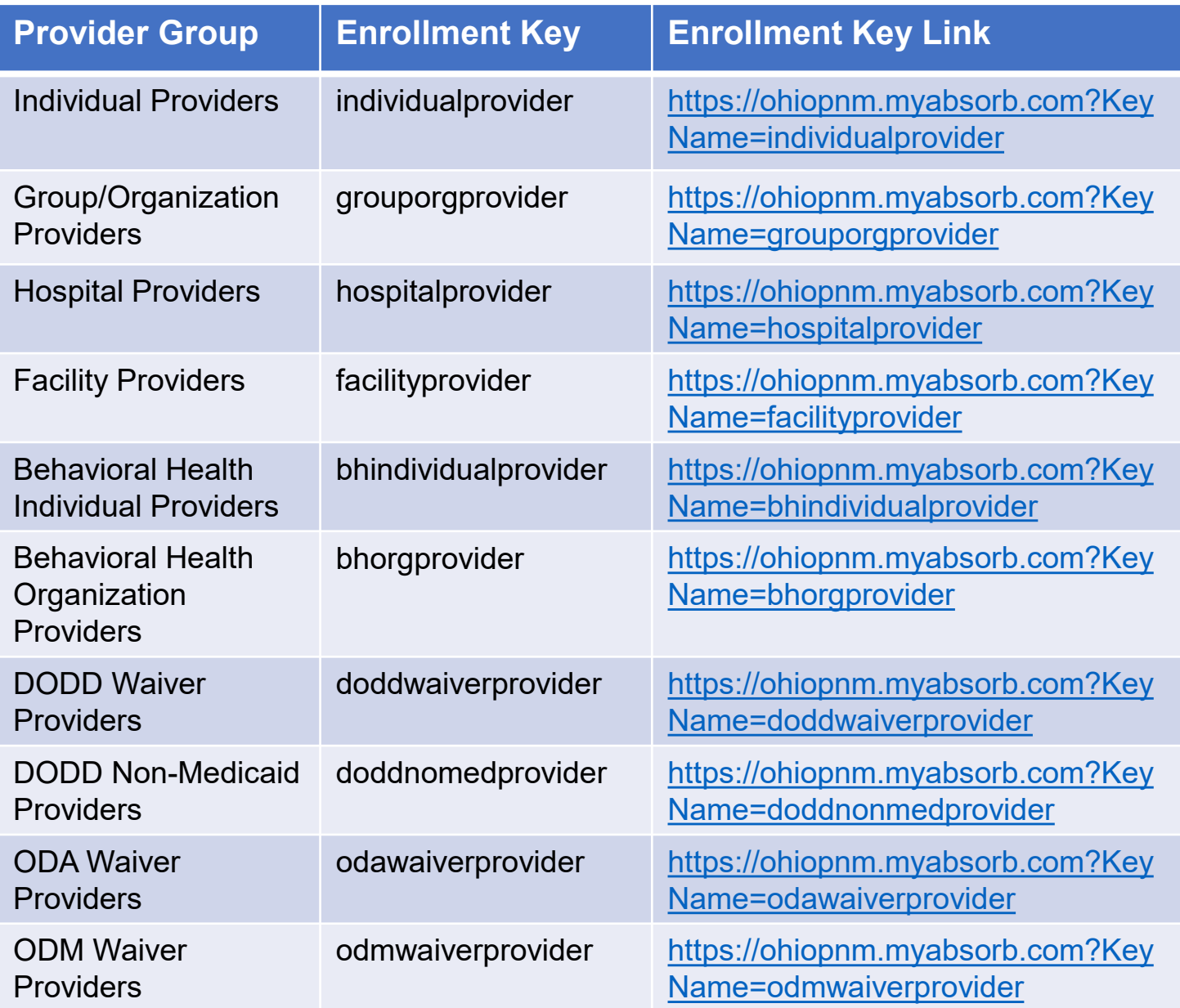